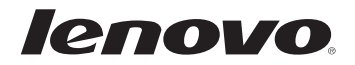

# Lenovo Руководство пользователя

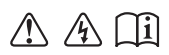

Перед использованием компьютера ознакомьтесь с указаниями по технике безопасности и важными советами в прилагаемых руководствах.

### Примечания

- Перед использованием изделия обязательно прочитайте Руководство по технике безопасности и общей информации Lenovo.
- Некоторые инструкции в настоящем руководстве подразумевают, что используется система Windows® 8.1. При использовании лругой операционной системы Windows некоторые операции могут немного отличаться. При использовании других операционных систем некоторые операции, возможно, к вам не относятся.
- Функции, описанные в настоящем руководстве, одинаковы для большинства моделей. Некоторые функции могут быть недоступны на Вашем компьютере или на Вашем компьютере могут присутствовать функции, не описанные в данном руководстве пользователя.
- Иллюстрации, используемые в этом руководстве, относятся к модели Lenovo Y40-70, если не указано иное.
- Вид изделия может отличаться от иллюстраций, приведенных в данном документе. В этом случае сверяйтесь непосредственно с самим изделием.

### Нормативно-правовые положения

Дополнительные сведения см. в разделе Guides & Manuals на сайте http://support.lenovo.com.

# Lenovo

# Руководство пользователя

Инструкции и техническая информация в этом руководстве относятся к следующим ноутбукам Lenovo, если не указано иное.

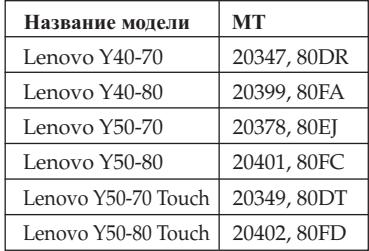

# Содержание

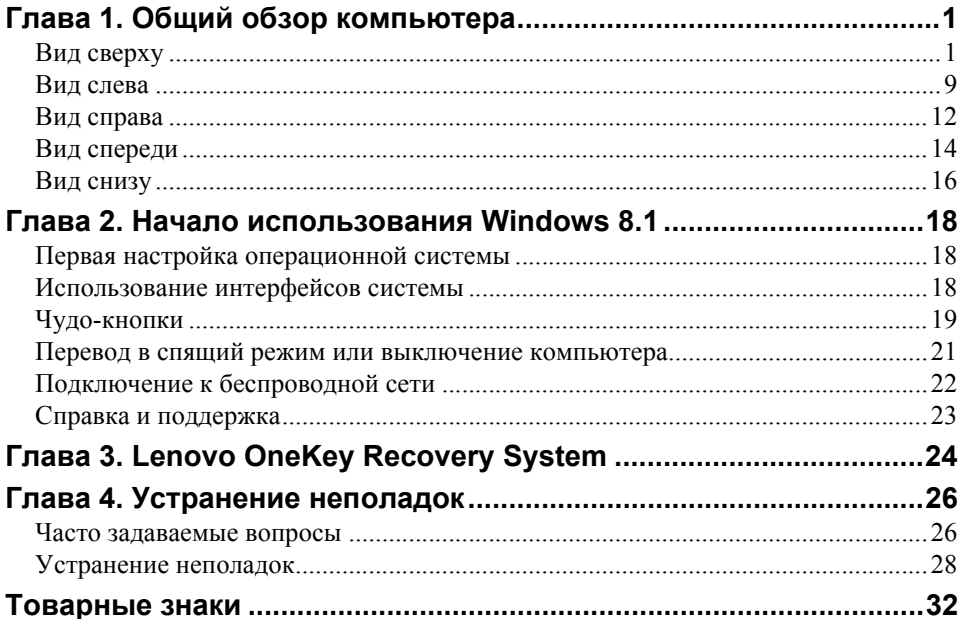

# <span id="page-6-1"></span><span id="page-6-0"></span>• Вид сверху-

Lenovo Y40-70/Y40-80 **Contract** 

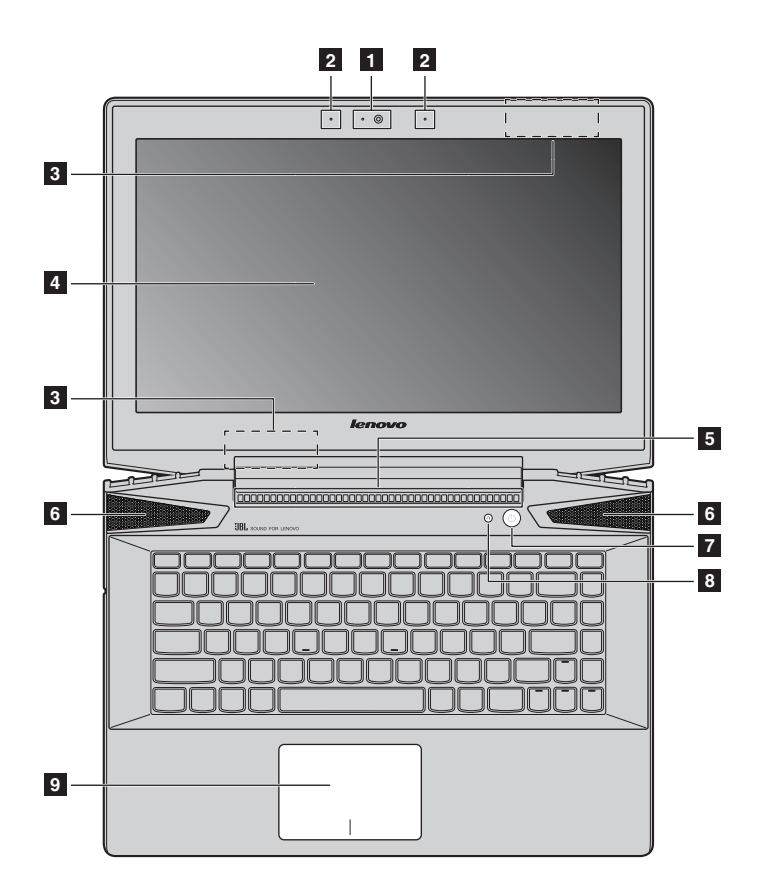

■ Lenovo Y50-70/Y50-80

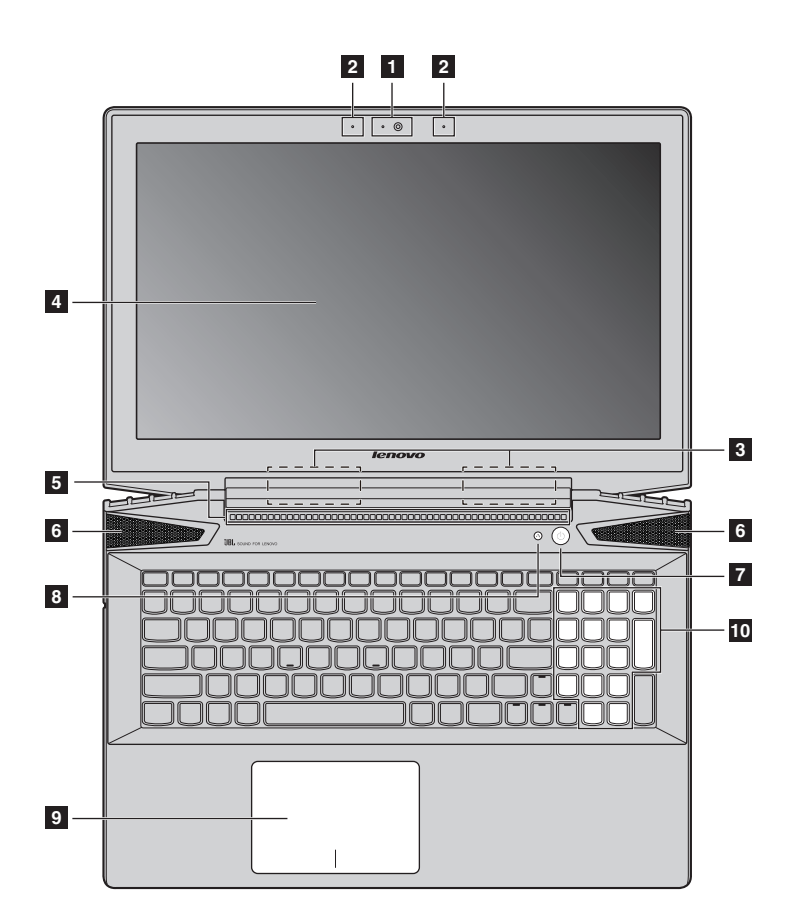

Lenovo Y50-70 Touch/Y50-80 Touch **College** 

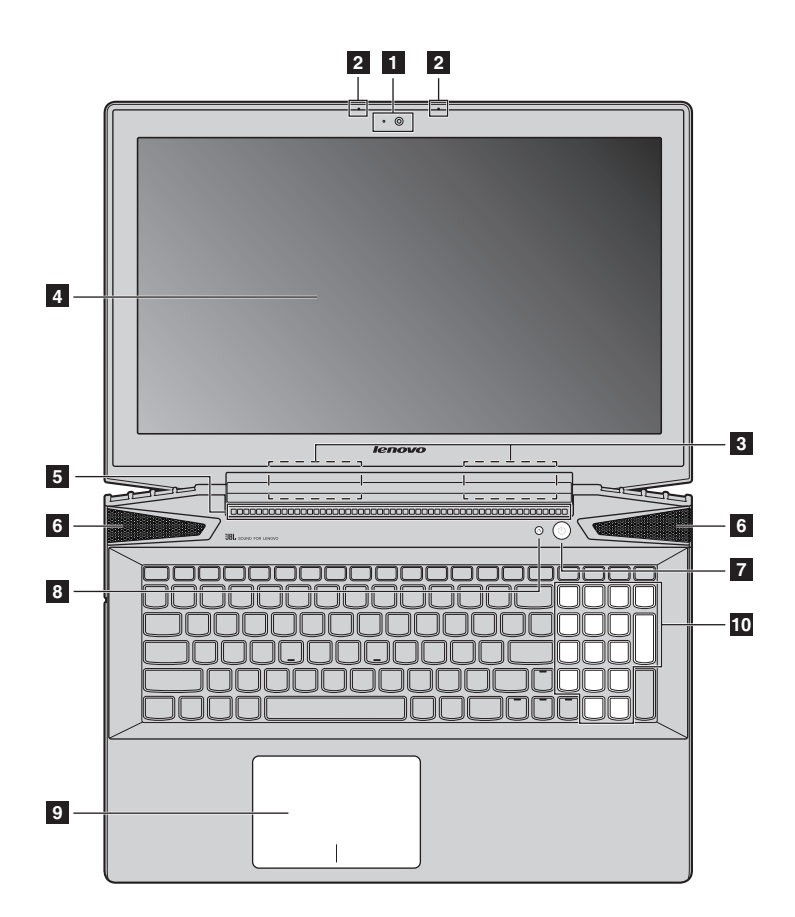

Примечание. Пунктирной линией обозначены компоненты, которые не видны снаружи.

### **© Внимание!**

• Не раскрывайте панель дисплея больше чем на 130 градусов. При закрытии панели дисплея убедитесь, что между панелью дисплея и клавиатурой не осталось ручек или других предметов. В противном случае панель дисплея можно повредить.

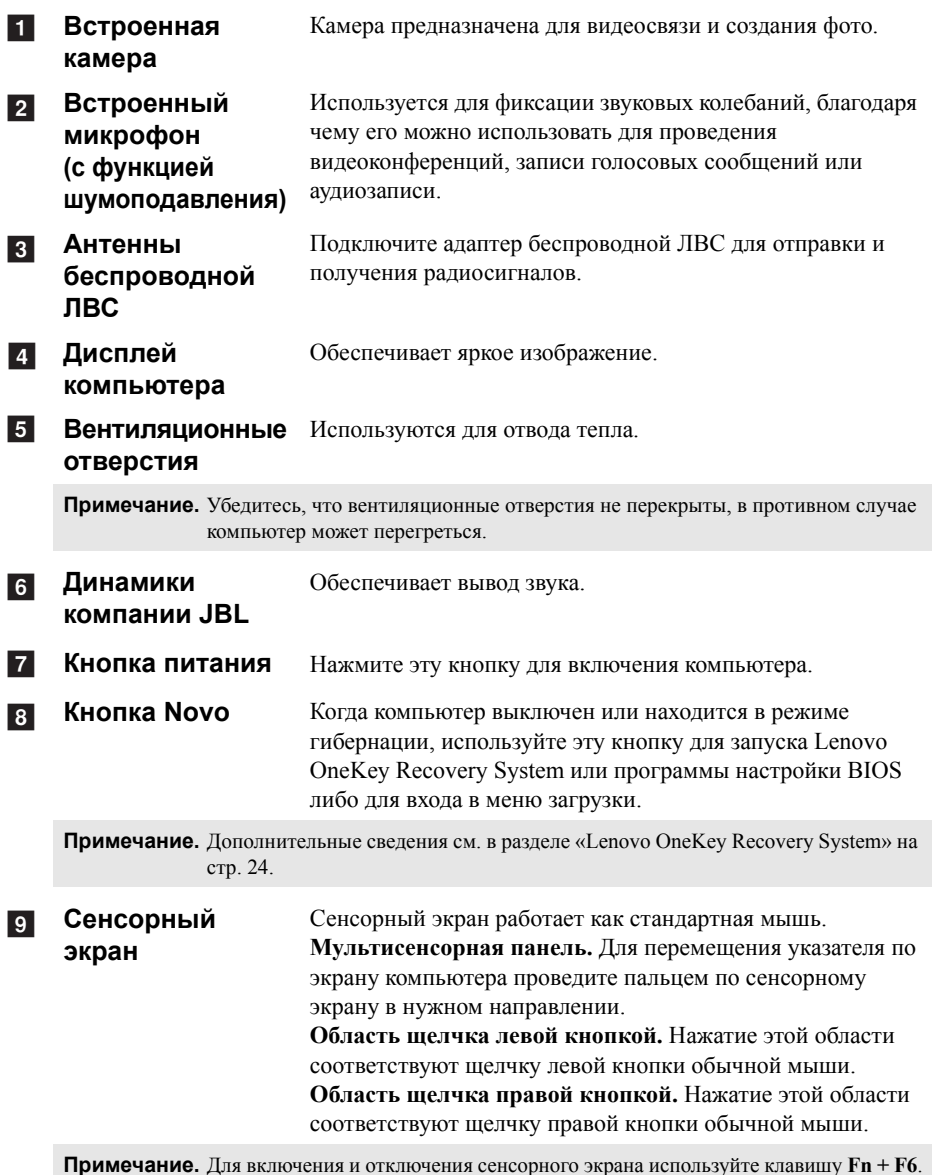

10 Цифровая клавиатура (Lenovo Y50-70/ Y50-80/Y50-70 **Touch/Y50-80** Touch)

Дополнительные сведения см. в разделе «Использование клавиатуры» на стр. 6.

### <span id="page-11-0"></span>Использование клавиатуры  $\mathcal{L}^{\mathcal{A}}$

В данном компьютере цифровая клавиатура и функциональные клавиши объединены со стандартной клавиатурой.

# Цифровая клавиатура (Lenovo Y50-70/Y50-80/Y50-70 Touch/Y50-80 Touch)

Клавиатура оснащена отдельно вынесенными цифровыми клавишами. Чтобы включить или отключить цифровую клавиатуру, нажмите клавишу Num Lock.

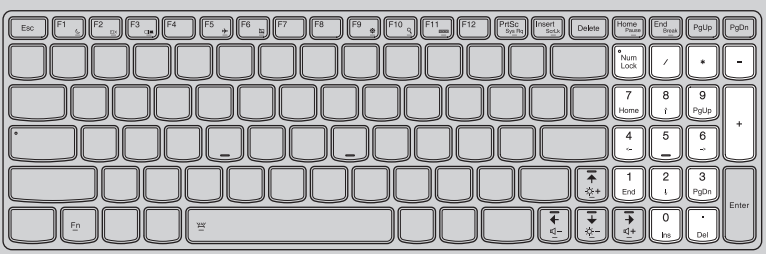

# Сочетания функциональных клавиш

С помощью функциональных клавиш можно мгновенно переключать рабочие функции. Чтобы использовать эту функцию, нажмите и удерживайте клавишу Fn 1; затем нажмите одну из функциональных клавиш 2.

# Lenovo Y40-70/Y40-80

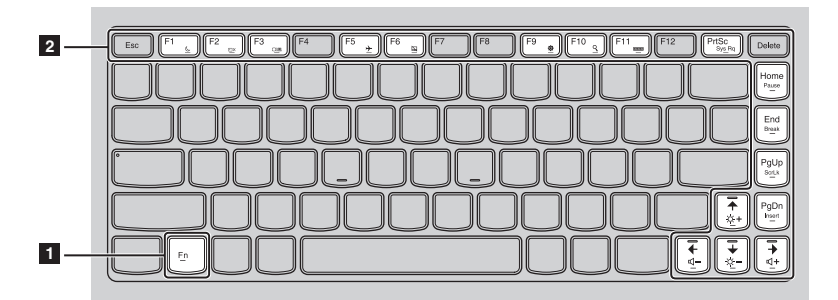

# Lenovo Y50-70/Y50-80/Y50-70 Touch/Y50-80 Touch

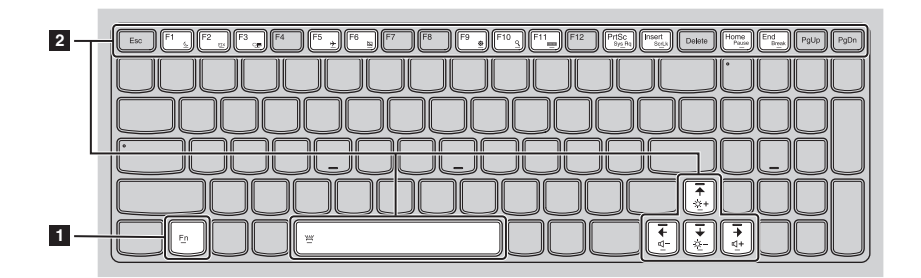

Ниже описано назначение всех функциональных клавиш.

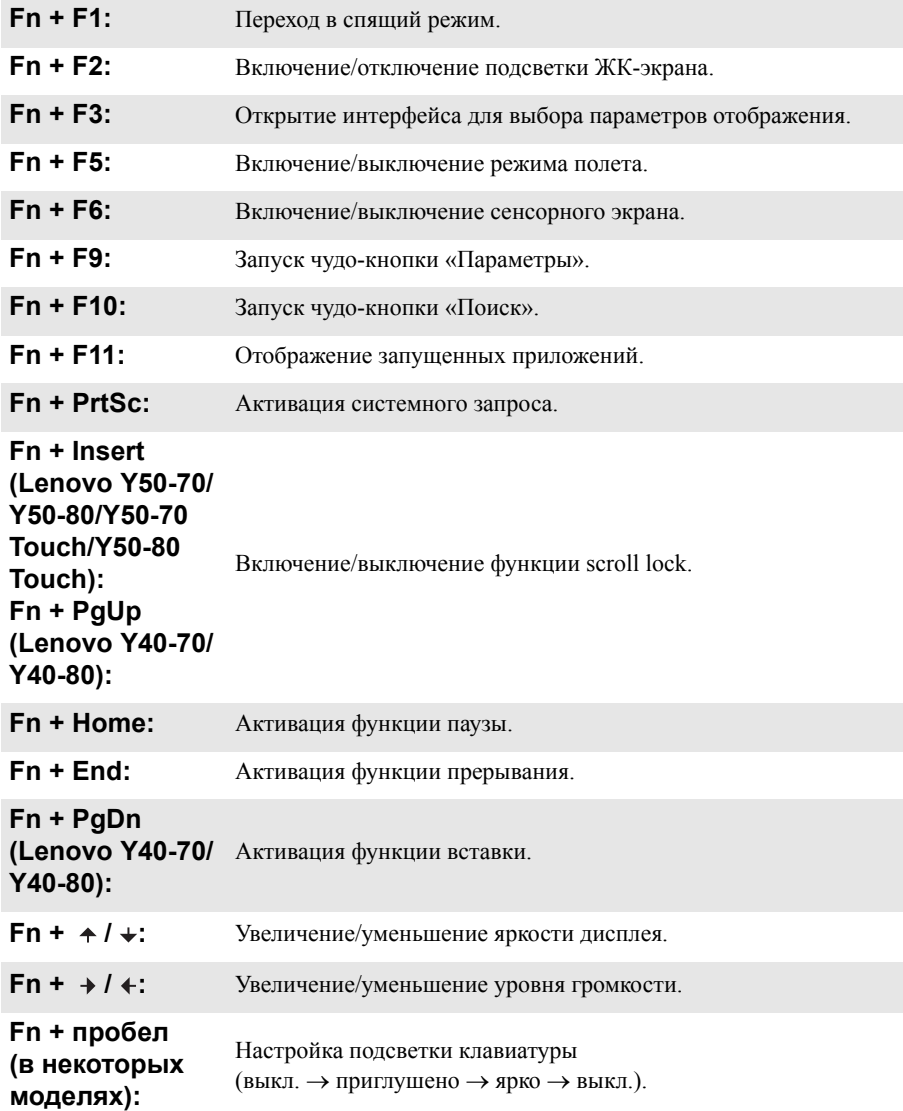

<span id="page-14-0"></span>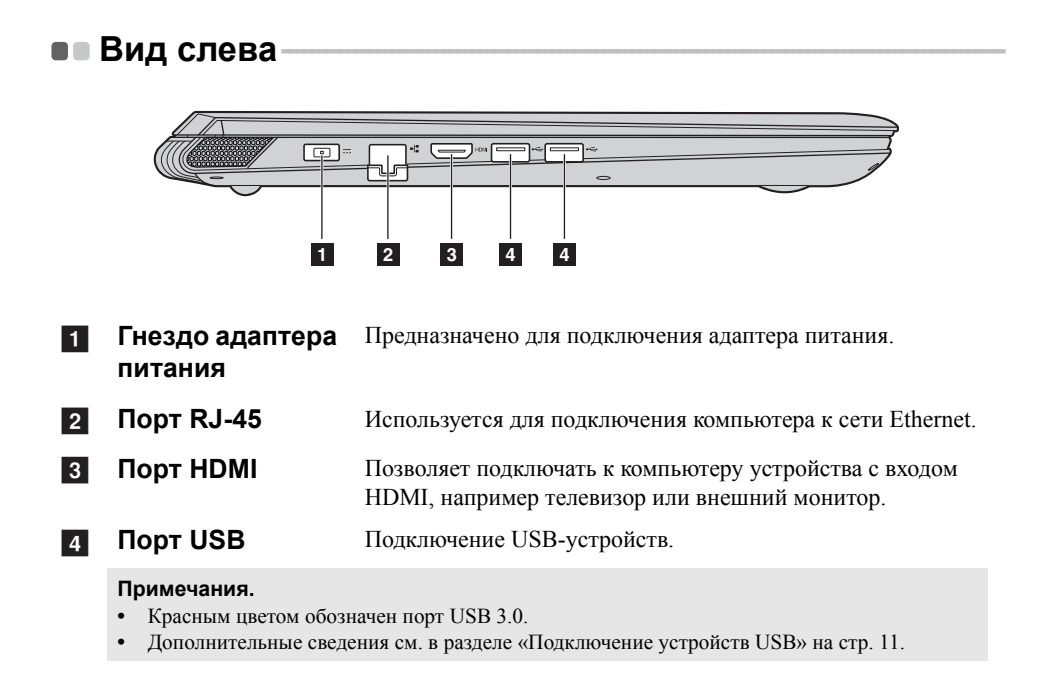

### Подключение сетевых кабелей  $\mathcal{C}^{\mathcal{A}}$

Чтобы подключить сетевой кабель, выполните следующие действия.

• Придерживая один разъем сетевого кабеля, осторожно сдвиньте крышку порта RJ-45 вниз П.

**2** Вставьте разъем в порт RJ-45 2.

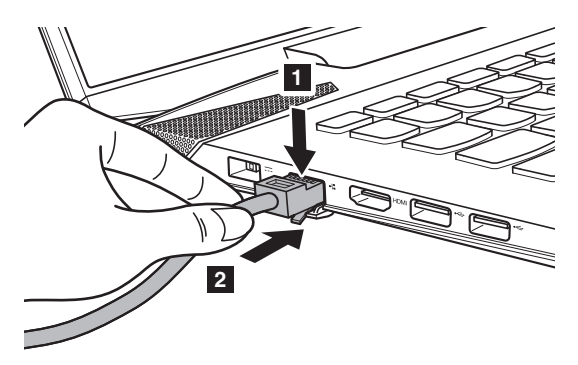

# Настройка программного обеспечения

Для получения дополнительной информации о настройке компьютера обратитесь к своему поставщику Интернет-услуг (ISP).

# <span id="page-16-0"></span>Подключение устройств USB

Компьютер оснашен тремя портами USB, совместимыми с устройствами USB.

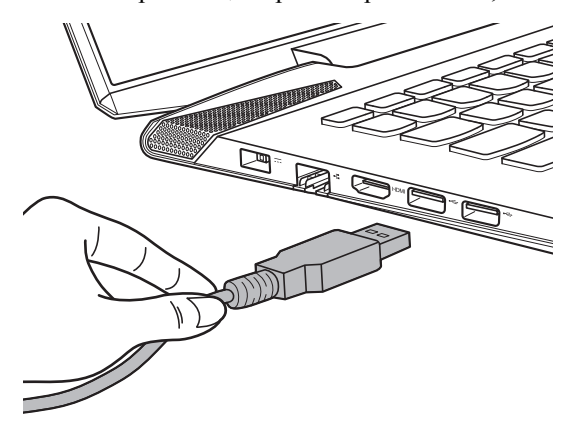

При первом подключении устройства USB к одному из USB-портов компьютера ОС Windows автоматически устанавливает драйвер для данного устройства. После установки драйверов устройство можно подключать и отключать без каких-либо лополнительных лействий.

Примечание. Обычно ОС Windows определяет новое устройство после его подключения и устанавливает драйвер автоматически. Однако для некоторых устройств перед подключением может потребоваться установить драйвер вручную. Перед подключением устройства прочтите предоставленную производителем документацию.

Перед отключением запоминающего устройства USB убедитесь, что компьютер завершил обмен данными с этим устройством. Щелкните значок Безопасное извлечение устройств и дисков в области уведомлений Windows, чтобы отключить устройство перед отсоединением.

Примечание. Если для питания устройства USB используется сетевой кабель, подключите устройство к источнику питания до подключения к порту USB. В противном случае устройство может быть не распознано компьютером.

<span id="page-17-0"></span>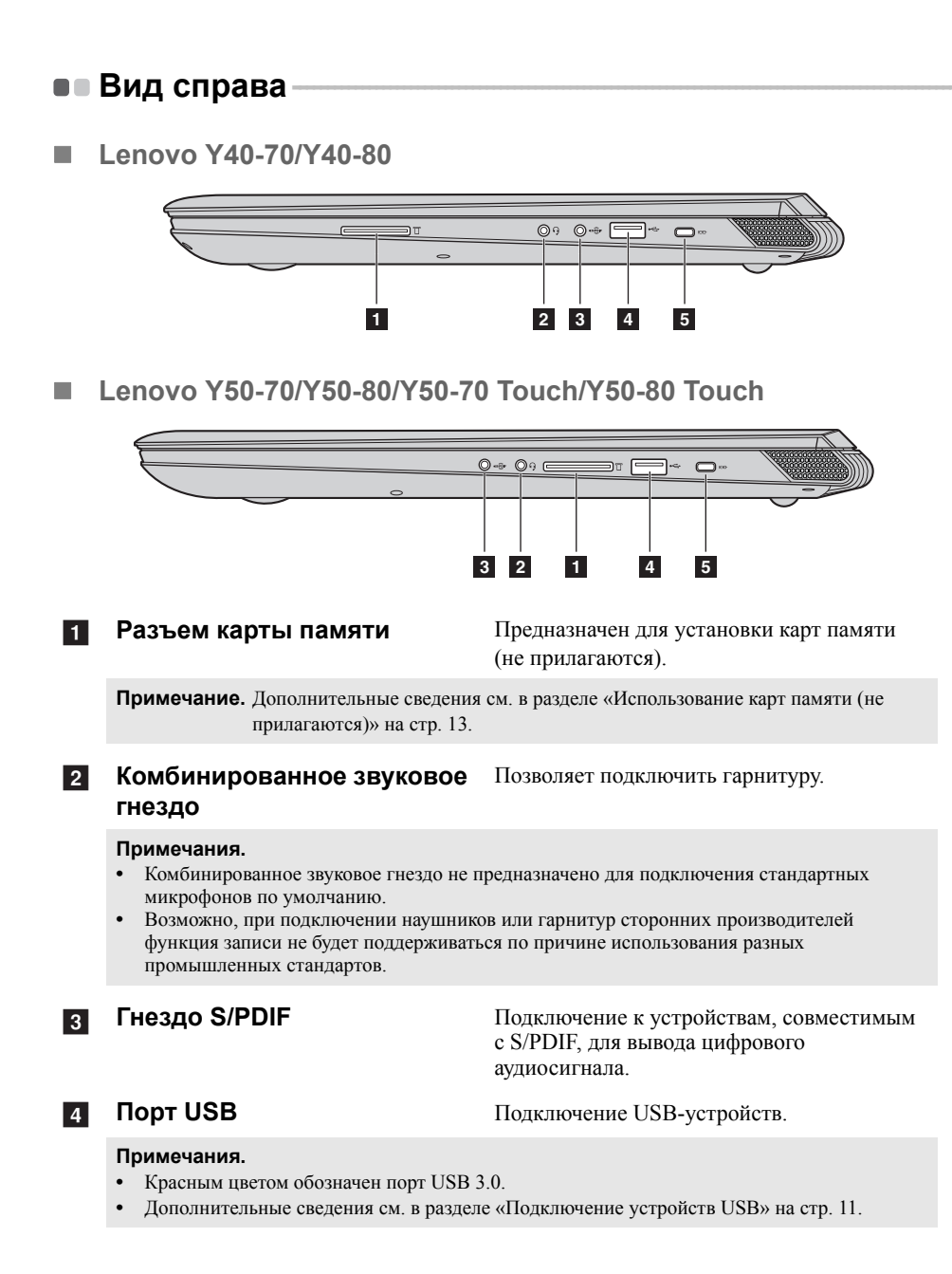

### **5** Гнездо для замка **Kensington**

Полсоелините зашитный замок (не прилагаются), чтобы защитить компьютер от кражи или несанкционированного использования.

На компьютер можно установить защитный замок, чтобы компьютер нельзя было унести без разрешения владельца. Дополнительную информацию об установке защитного замка см. в инструкциях, прилагаемых к приобретенному защитному замку.

### Примечания.

- Перед покупкой троса или замка убедитесь, что они подходят к петле, установленной на компьютере.
- Пользователь отвечает за оценку, выбор и применение запорных устройств и средств защиты. Компания Lenovo не дает рекомендаций, оценок или гарантий относительно функциональности, качества или эффективности запорных устройств и средств защиты.

### <span id="page-18-0"></span> $\mathcal{C}^{\mathcal{A}}$ Использование карт памяти (не прилагаются)

Компьютер поддерживает карты памяти следующих типов.

- Карты Secure Digital (SD)
- MultiMediaCard (MMC)

### Примечания.

- В разъем для карт памяти можно вставить одновременно только одну карту.
- Данное устройство чтения карт не поддерживает устройства SDIO (например, SDIO Bluetooth  $\pi$   $\pi$ .

### Установка карты памяти

Вставляйте карту памяти, пока не услышите щелчок, свидетельствующий о правильной установке.

### Извлечение карты памяти

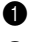

• Нажмите на карту памяти до щелчка.

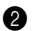

Аккуратно извлеките карту памяти из разъема.

Примечание. Перед извлечением карты памяти отключите ее с помощью инструмента Windows для безопасного извлечения устройств во избежание повреждения ланных.

<span id="page-19-0"></span>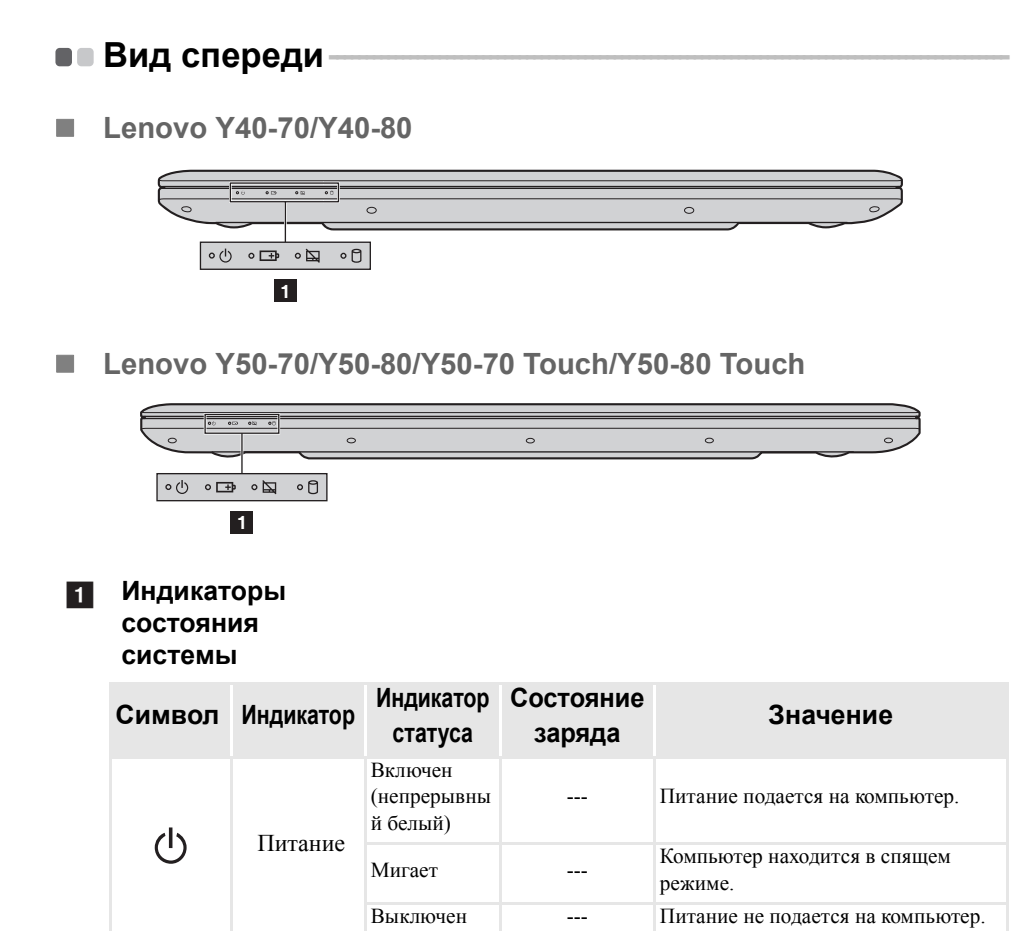

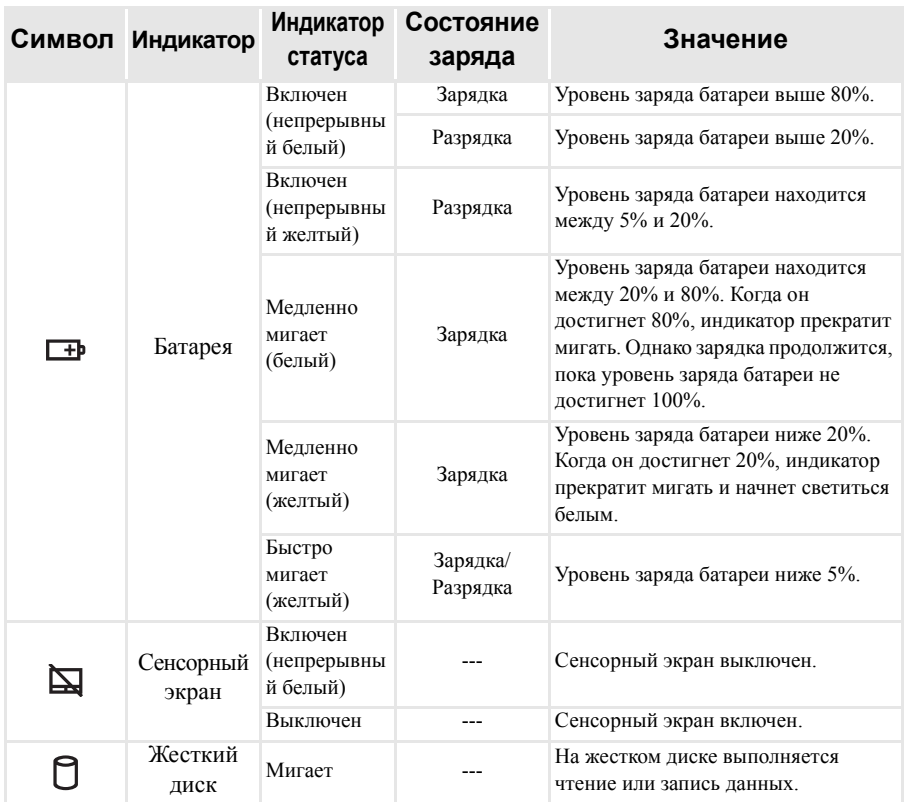

# <span id="page-21-0"></span>• Вид снизу-

### Lenovo Y40-70/Y40-80  $\mathcal{C}^{\mathcal{A}}$

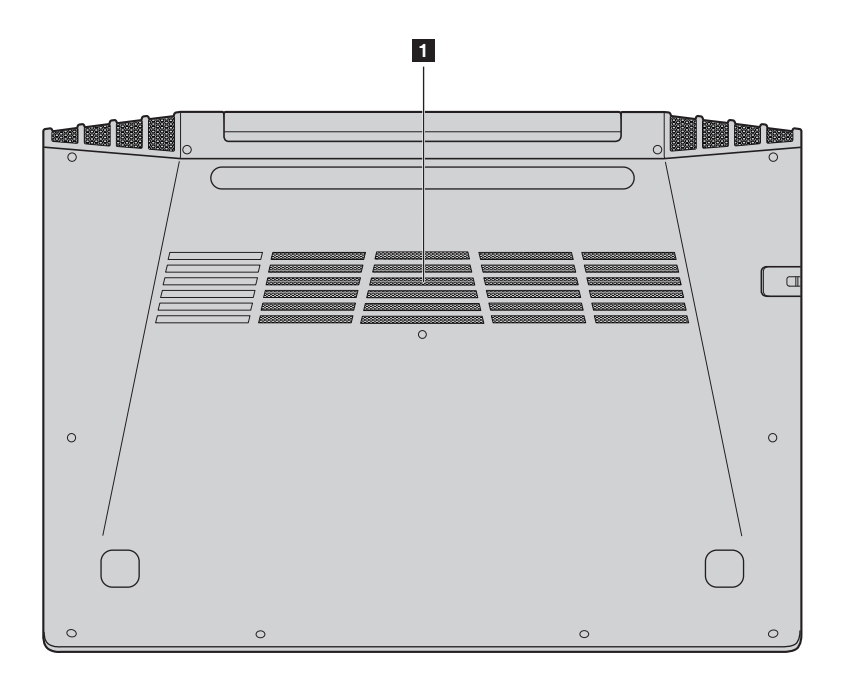

Lenovo Y50-70/Y50-80/Y50-70 Touch/Y50-80 Touch **T** 

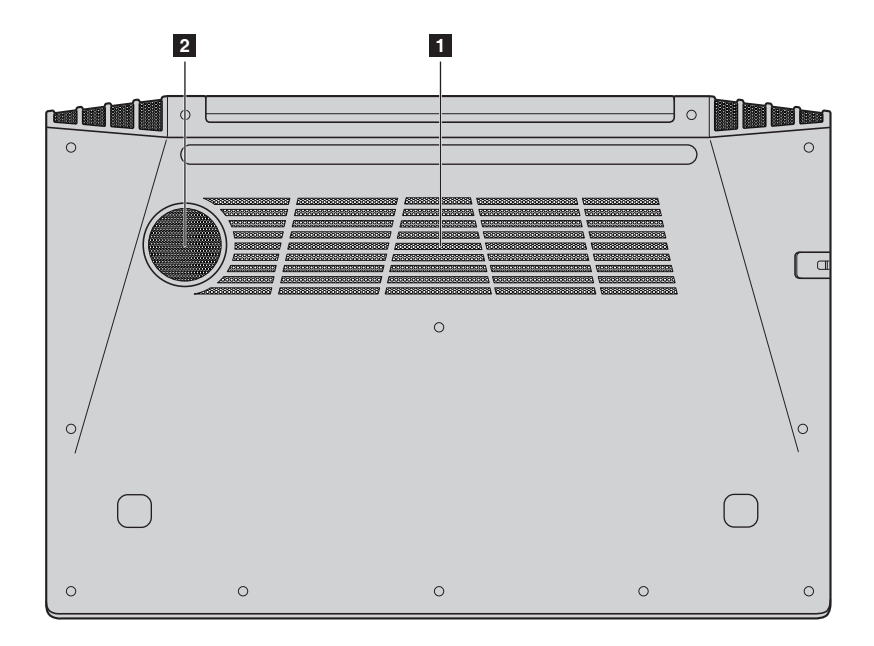

Вентиляционные Обеспечивают подачу воздуха для охлаждения компьютера.  $\vert$  1 отверстия 2 Динамик Обеспечивает вывод звука на сабвуфер.

# <span id="page-23-0"></span>Глава 2. Начало использования Windows 8.1

# <span id="page-23-1"></span>• Первая настройка операционной системы

При первом использовании операционной системы, возможно, потребуется выполнить ее настройку. Процесс настройки может включать следующие этапы.

- Принятие лицензионного соглашения с конечным пользователем.
- Настройка подключения к Интернету.
- Регистрация операционной системы.
- Создание учетной записи пользователя.

# <span id="page-23-2"></span>**•• Использование интерфейсов системы**

Операционная система Windows 8.1 имеет два основных интерфейса пользователя: стартовый экран и рабочий стол Windows.

Чтобы перейти от стартового экрана к рабочему столу Windows, выполните одно из следующих действий.

- Нажмите значок рабочего стола Windows на стартовом экране.
- Нажмите клавишу Windows  $\boxed{\blacksquare}$  + D.

Чтобы перейти с рабочего стола к стартовому экрану, выполните одно из следующих действий.

- Выберите Пуск на панели чудо-кнопок.
- Нажмите клавишу Windows  $\lceil \cdot \rceil$
- Переместите курсор в нижний левый угол, а затем нажмите кнопку Пуск.

# Стартовый экран

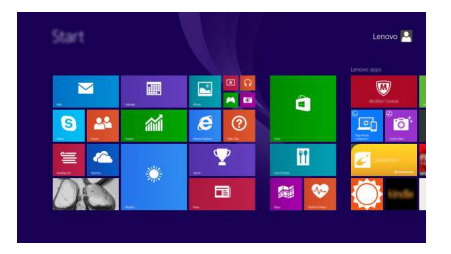

# Рабочий стоп

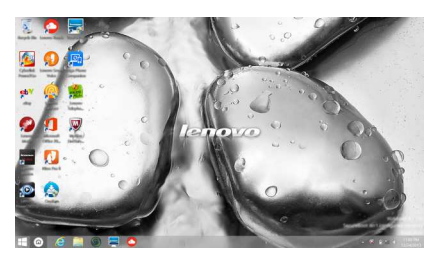

# <span id="page-24-0"></span>**•• Чудо-кнопки**

Чудо-кнопки являются навигационными органами управления, которые позволяют управлять работой Windows  $^{\circledR}$  8.1. Чудо-кнопки включают следующие: «Поиск», «Поделиться», «Пуск», «Устройства» и «Параметры». Панель чудо-кнопок представляет собой меню, которое содержит чудокнопки

Пять чудо-кнопок обеспечивают новый, более быстрый способ выполнения многих основных задач, и доступны всегда, независимо от используемого приложения.

Чтобы отобразить чудо-кнопки, выполните одно из следующих действий.

• Переместите курсор в верхний правый или нижний правый угол, чтобы отобразить панель чудо-кнопок.

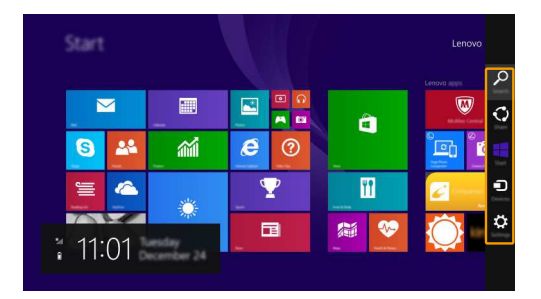

• Нажмите клавишу Windows  $\boxed{\blacksquare}$  + C.

# О Чудо-кнопка «Поиск»

Чудо-кнопка «Поиск» обеспечивает новый способ расширенного поиска объектов, в том числе параметров, файлов, изображений и видеороликов в Интернете и т.д.

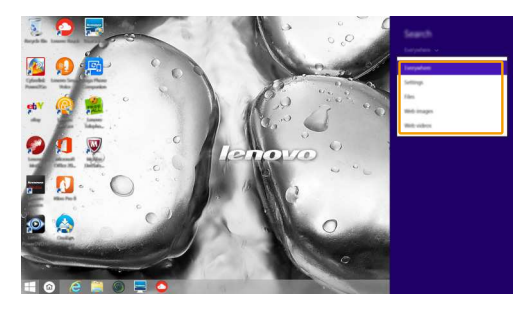

# Глава 2. Начало использования Windows 8.1

# Э Чудо-кнопка «Поделиться»

Чудо-кнопка «Поделиться» позволяет отправлять ссылки, фотографии и многое другое друзьям и в социальные сети, не выходя из приложения, в котором вы находитесь.

# Чудо-кнопка «Пуск»

Чудо-кнопка «Пуск» позволяет быстро перейти к стартовому экрану.

# • Чудо-кнопка «Устройства»

Чудо-кнопка «Устройства» позволяет подключаться к любым внешним устройствам, включая устройства воспроизведения, печати и проецирования, и отправлять на них файлы.

# : 2: Чудо-кнопка «Параметры»

Чудо-кнопка «Параметры» позволяет выполнять основные операции, такие как настройка уровня громкости или выключение компьютера. Кроме того, если используется рабочий стол, с помощью чудо-кнопки «Параметры» можно перейти на панель управления.

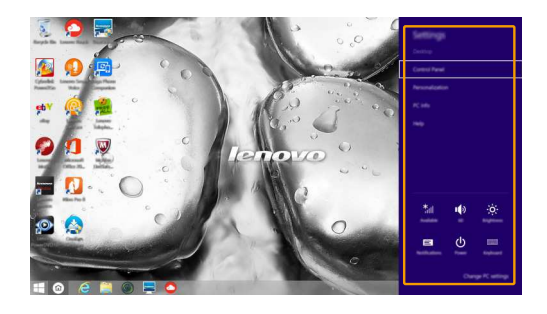

# <span id="page-26-0"></span>• Перевод в спящий режим или выключение компьютера

После завершения работы компьютер можно перевести в спящий режим или **ВЫКЛЮЧИТЬ** 

# Перевод компьютера в спящий режим

Если компьютер не будет использоваться в течение небольшого периода времени, переведите его в спящий режим.

Если компьютер находится в спящем режиме, можно быстро перевести его в рабочий режим, минуя процесс запуска.

Чтобы перевести компьютер в спящий режим, выполните одно из следующих лействий.

- Закройте крышку дисплея.
- Нажмите кнопку питания.
- Откройте чудо-кнопки и выберите Параметры  $\mathcal{L}_{\bullet} \rightarrow$  Питание (1)  $\rightarrow$  Сон.

Примечание. Перед перемещением компьютера дождитесь, пока не начнет мигать индикатор питания (это означает, что компьютер переключился в спящий режим). Если при перемещении компьютера жесткий диск будет вращаться, это может привести к повреждению жесткого диска и потере данных.

Чтобы перевести компьютер в рабочий режим, выполните одно из следующих лействий.

- Нажмите любую клавишу на клавиатуре.
- Нажмите кнопку питания.

### Выключение компьютера

Если компьютер не будет использоваться в течение длительного времени, выключите его

Для выключения компьютера выполните одно из следующих действий:

- Откройте чудо-кнопки и выберите Параметры  $\rightarrow$  Питание Завершение работы.
- Нажмите и удерживайте или нажмите правой кнопкой мыши Пуск в левом нижнем углу экрана, а затем выберите Завершение работы или выход из системы  $\rightarrow$  Завершение работы.

# <span id="page-27-0"></span>■ Подключение к беспроводной сети

# Включение беспроводного подключения

Чтобы включить беспроводные функции, выполните одно из следующих лействий

- Нажмите клавишу  $Fn + F5$ , чтобы выключить режим полета.
- Откройте чудо-кнопки и выберите Параметры , чтобы открыть

страницу конфигурации сети. После этого переведите переключатель режима полета в положение Выключения

# Подключение к беспроводной сети

После включения беспроводного соединения данный компьютер автоматически начинает проверять наличие доступных беспроводных сетей и отображает их в списке беспроводных сетей. Чтобы подключиться к беспроводной сети, щелкните имя сети в списке, а затем выберите Полключить.

Примечание. Для подключения к некоторым сетям требуется ключ безопасности сети или фраза-пароль. Чтобы подключиться к одной их этих сетей, обратитесь к системному администратору или поставщику Интернет-услуг для получения ключа безопасности сети или фразы-пароля.

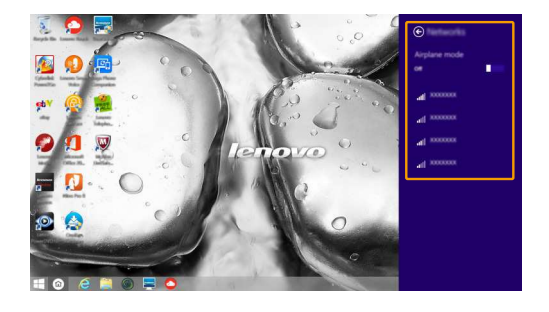

# <span id="page-28-0"></span>**•• Справка и поддержка**

При возникновении вопросов по использованию операционной системы см. файл справки и поддержки Windows. Чтобы открыть файл Справка и поддержка Windows, выполните одно из следующих действий.

- Нажмите чудо-кнопку Параметры, и выберите Справка.
- Нажмите F1 или клавишу Windows  $\boxed{\blacksquare}$  + F1 (в зависимости от раскладки клавиатуры).

Ознакомиться с содержанием файла Справка и поддержка Windows можно с помощью этого компьютера. Получить справку и поддержку можно также в сети Интернет, перейдя по одной из двух приведенных ниже ссылок, приведенных в пункте Не нашли то, что вам нужно?.

**Примечание.** Windows 8.1 также содержит приложение Help + Tips (Справка + советы). Доступ к нему можно получить на стартовом экране. Приложение содержит дополнительную информацию о новых функциях Windows 8.1.

# <span id="page-29-1"></span><span id="page-29-0"></span>Глава 3. Lenovo OneKey Recovery System

Lenovo OneKey Recovery System представляет собой программное обеспечение, разработанное для резервного копирования и восстановления данных компьютера. Его можно использовать для восстановления первоначального состояния системного раздела в случае сбоя системы. Можно также создать пользовательские резервные копии для быстрого восстановления в случае необходимости.

### Примечания.

- Если на компьютере предварительно установлена операционная система GNU/Linux/Dos. OneKey Recovery System будет недоступна.
- Чтобы использовать функции OneKey Recovery System, на жестком диске заранее выделен скрытый разлел, который по умолчанию используется лля сохранения файла образа системы и программных файлов OneKey Recovery System. Этот раздел является скрытым в целях обеспечения безопасности, поэтому доступное пространство на диске меньше заявленного.

### Резервное копирование системного раздела

Можно выполнить резервное копирование системного раздела в файл образа. Для резервного копирования системного раздела выполните следующие лействия.

**• Нажмите кнопку Novo, чтобы запустить Lenovo OneKey Recovery System.** 

### **• Нажмите System Backup (Архивация системы).**

**•** Выберите место для резервного копирования и нажмите кнопку Next (Далее), чтобы запустить резервное копирование.

### Примечания.

- Место для резервной копии можно выбрать на локальном жестком диске или на внешнем устройстве хранения данных.
- Перед запуском Lenovo OneKey Recovery System отключите съемный жесткий диск. В противном случае данные на съемном жестком диске могут быть утеряны.
- Процесс резервного копирования может занять некоторое время.
- Резервное копирование можно выполнить только в том случае, если Windows можно запустить в обычном режиме.

### **College** Восстановление

Можно восстановить системный раздел до первоначального состояния или до ранее созданной точки восстановления. Чтобы восстановить системный раздел, выполните следующие действия.

• Нажмите кнопку Novo, чтобы запустить Lenovo OneKey Recovery System.

**2** Нажмите System Recovery (Восстановление системы). Компьютер будет перезагружен и запустится среда восстановления.

# Глава 3. Lenovo OneKey Recovery System

• Следуйте инструкциям на экране, чтобы восстановить системный раздел до первоначального состояния или до ранее созданной точки восстановления.

### Примечания.

- Процесс восстановления является необратимым. Прежде чем начать процесс восстановления, обязательно выполните резервное копирование всех данных, которые нужно сохранить в этом системном разделе.
- Процесс восстановления может занять некоторое время. Поэтому во время процесса восстановления к компьютеру должен быть подключен адаптер питания.
- Приведенным выше инструкциям нужно следовать в том случае, если Windows можно запустить в обычном режиме.

Если запустить Windows не удается, выполните приведенные ниже действия для запуска Lenovo OneKey Recovery System.

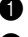

Выключите компьютер.

• Нажмите кнопку Novo. В Novo Button Menu (Меню кнопки Novo) выберите System Recovery (Восстановление системы) и нажмите клавишу Enter.

# <span id="page-31-1"></span><span id="page-31-0"></span>• Часто задаваемые вопросы-

В этом разделе приведены часто задаваемые вопросы по категориям.

### Поиск информации  $\mathcal{L}^{\mathcal{L}}$

### Какие меры предосторожности необходимо соблюдать при работе с компьютером?

В прилагаемом Руководство по технике безопасности и общей информации Lenovo перечислены меры предосторожности, которые следует соблюдать при работе с компьютером. Прочтите и соблюдайте все меры предосторожности при работе с компьютером.

### Где можно найти технические характеристики компьютера?

Технические характеристики компьютера указаны в прилагаемых листовках.

### Где можно найти информацию о гарантии?

Сведения о гарантии на компьютер, включая гарантийный срок и тип гарантийного обслуживания, см. Руководство по безопасности, гарантии и настройке (SWSG), поставляемое с компьютером.

# Драйверы и предустановленное программное обеспечение

# Где находятся установочные диски для предустановленного программного обеспечения Lenovo (ПО для настольных систем)?

В комплект поставки компьютера не входят установочные диски для предустановленного программного обеспечения Lenovo. Если требvется переустановить какое-либо предустановленное программное обеспечение. воспользуйтесь установочными программами в разделе D жесткого диска. Если там нет нужных установочных программ, загрузите их с веб-сайта поддержки пользователей Lenovo.

### Где можно найти драйверы для различных устройств компьютера?

Если компьютер поставляется с предустановленной операционной системой Windows, компания Lenovo предоставляет драйверы для всех устройств в разделе D жесткого диска. Последние версии драйверов устройств также можно загрузить с веб-сайта поддержки пользователей Lenovo.

# **Lenovo OneKey Recovery System**

### Где находятся диски восстановления?

Диски восстановления не входят в комплект поставки компьютера. Если потребуется восстановить заводские параметры системы, используйте Lenovo OneKey Recovery System.

# Что делать в случае сбоя процесса резервного копирования?

Если при выполнении резервного копирования произошла ошибка. выполните следующие действия.

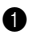

• Закройте все открытые программы и перезапустите процесс резервного копирования.

• Проверьте целевой носитель на наличие повреждений. Выберите другой путь и повторите попытку.

### В каких случаях необходимо восстанавливать заводские параметры системы?

В том случае, если не удается запустить операционную систему. Если в системном разделе имеются важные данные, выполните их резервное копирование, прежде чем запускать процесс восстановления.

Программа настройки BIOS

# Что такое программа настройки BIOS?

Программа настройки BIOS представляет собой программное обеспечение, хранящееся в ПЗУ. Эта программа отображает основную информацию о компьютере и содержит средства настройки загрузочных устройств, безопасности, режима оборудования и другие параметры.

# Как запустить программу настройки BIOS?

Чтобы запустить программу настройки BIOS, выполните следующие действия.

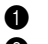

- Выключите компьютер.
- Нажмите кнопку Novo и выберите BIOS Setup (Настройка BIOS).

# Как изменить режим загрузки?

Существует два режима загрузки: UEFI и Legacy Support (Поддержка предыдущих версий). Чтобы изменить режим загрузки, запустите программу настройки BIOS и выберите в меню загрузки режим UEFI или Legacy Support (Поддержка предыдущих версий).

# В каком случае требуется менять режим загрузки?

По умолчанию в компьютере установлен режим загрузки UEFI. Если на компьютере требуется установить операционную систему Windows, Linux или Dos и т. д. предыдущей версии (т. е. предшествующей Windows 8), режим загрузки следует изменить на режим Legacy Support (Поддержка предыдущих версий). В противном случае установка операционной системы Windows, Linux или Dos предыдущей версии будет невозможна.

### **COL** Получение справки

# Как связаться с центром поддержки пользователей?

См. «Глава 3. Получение справки и обслуживание» в Руководство по технике безопасности и общей информации Lenovo.

# <span id="page-33-0"></span>• Устранение неполадок -

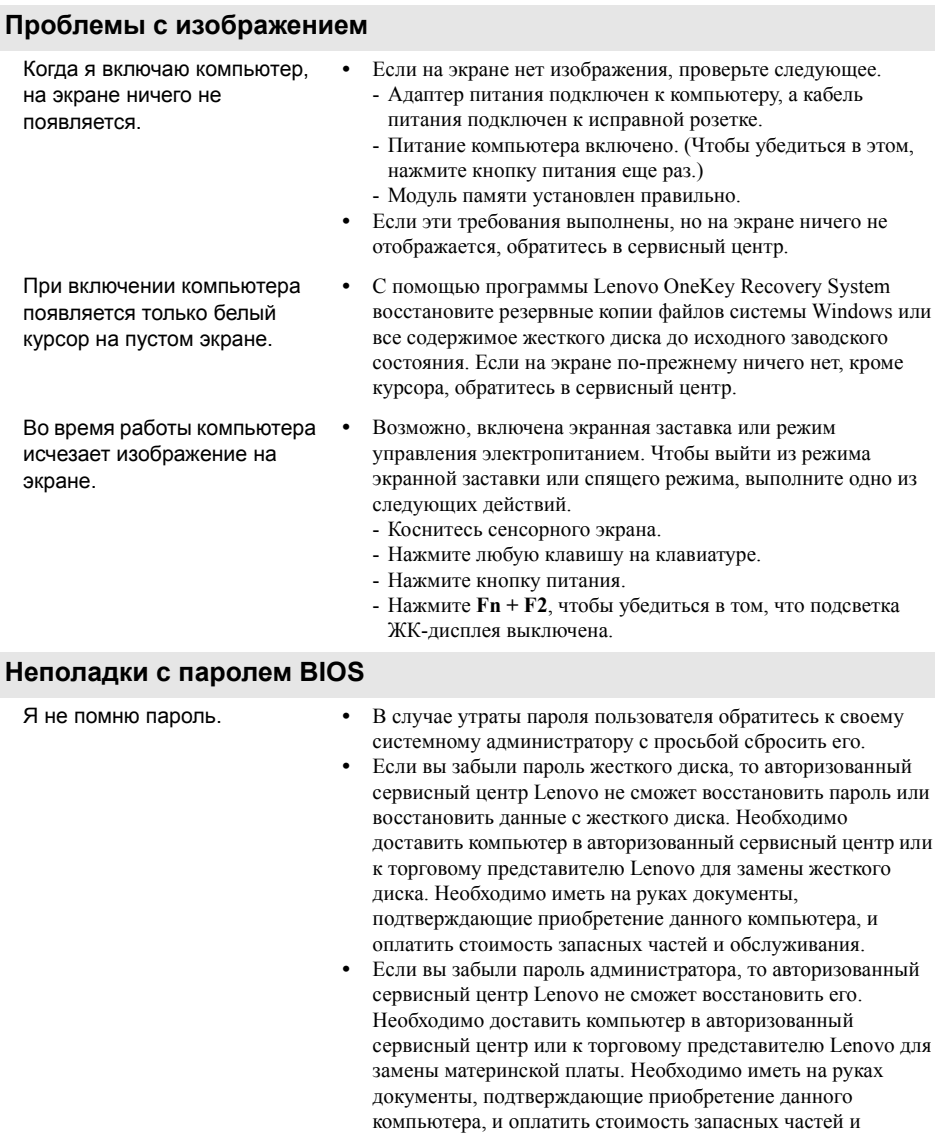

обслуживания.

# Проблемы со спящим режимом

.<br>индикатор режима ожидания) сразу после окончания

самодиагностики при

включении

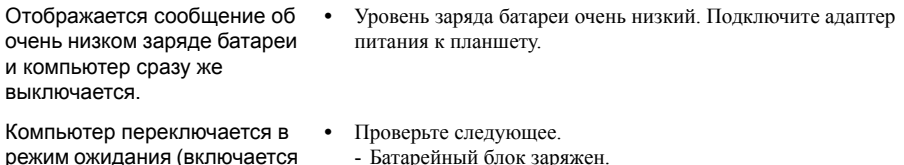

- Рабочая температура находится в пределах допустимой нормы. См. «Глава 2. Информация по эксплуатации и уходу» в Руководство по технике безопасности и общей информации Lenovo.

Примечание. Если батарейный блок заряжен и рабочая температура находится в пределах допустимой нормы, обратитесь в сервисный центр.

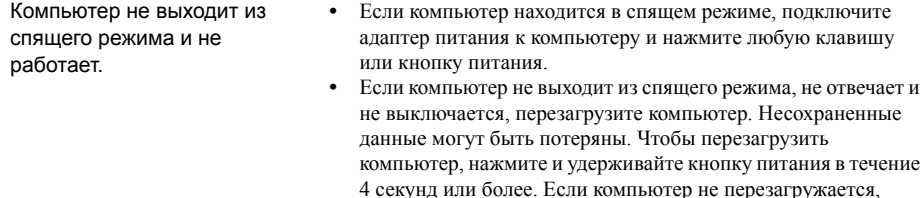

отключите адаптер питания.

### Проблемы с панелью дисплея

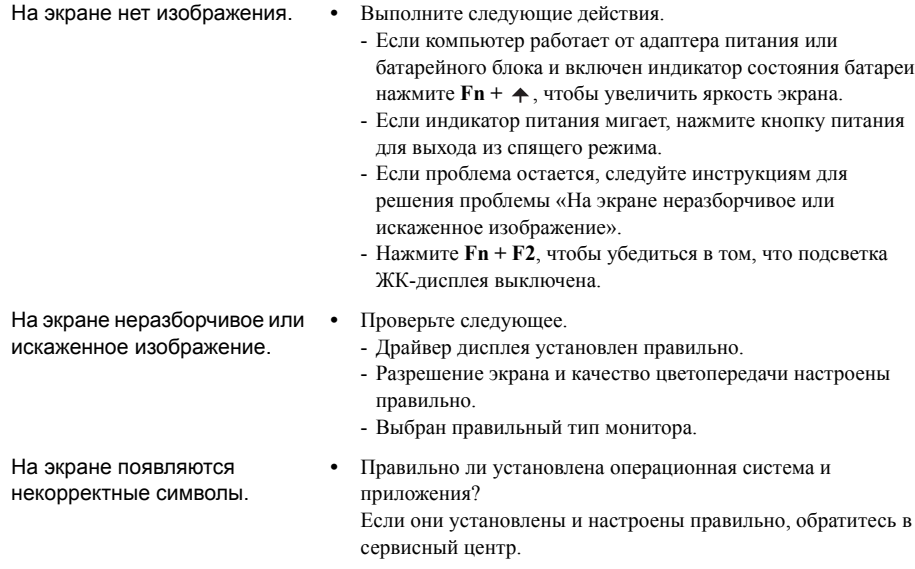

29

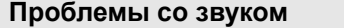

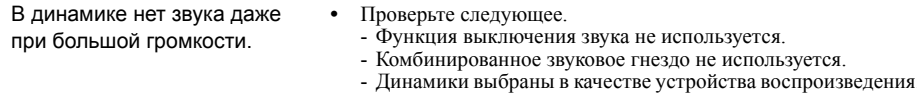

# Проблемы с батарейным блоком

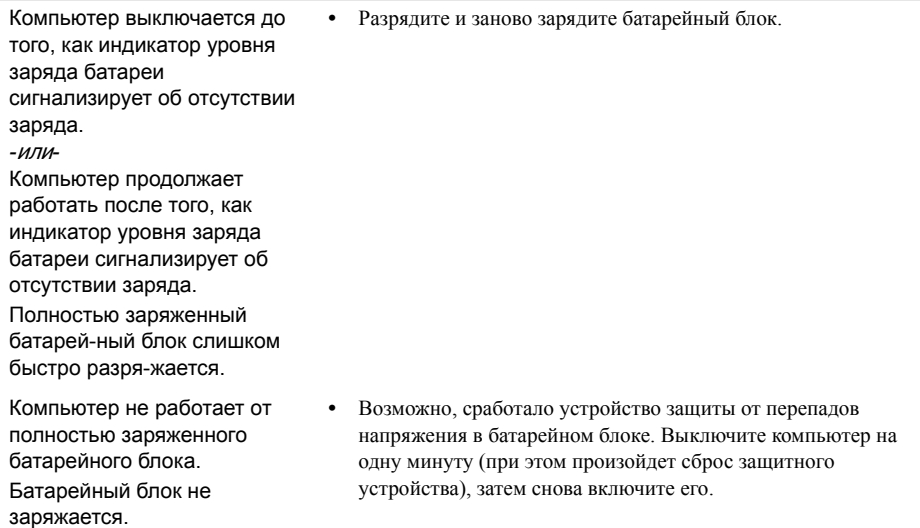

### Неполадки с жестким диском

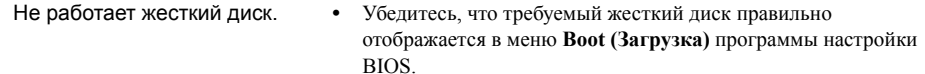

# Проблемы с OneKey Recovery System

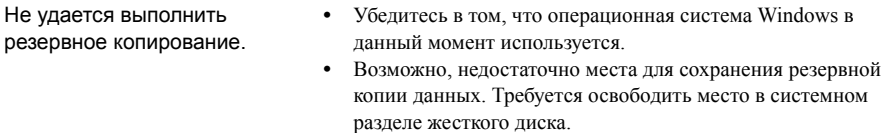

• Системный раздел был изменен (например, размер раздела или Не удалось восстановить системный раздел до емкость диска С). заводского состояния.

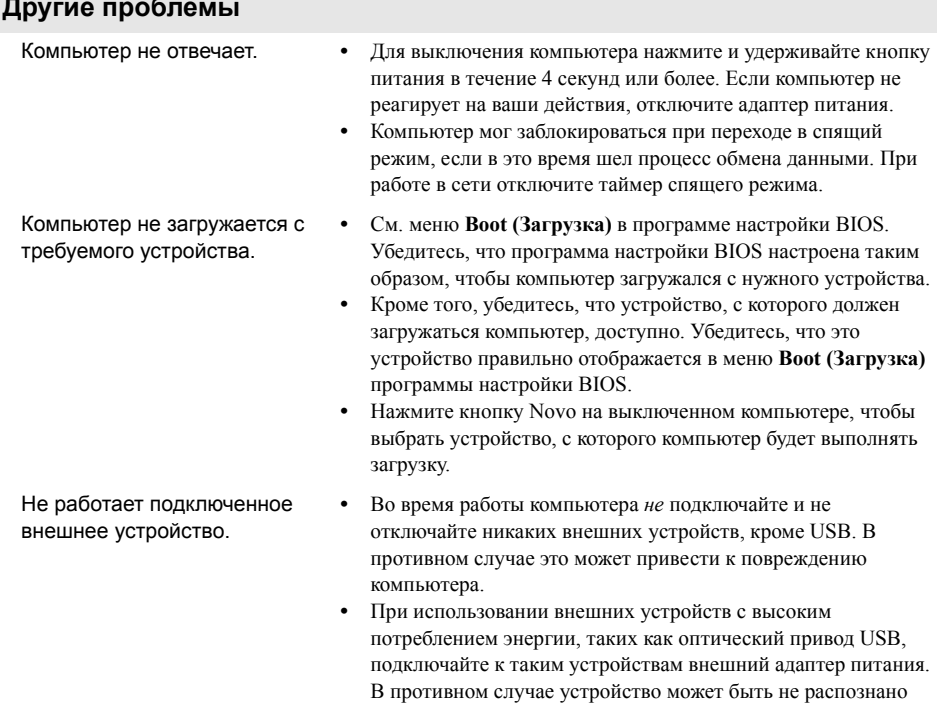

или компьютер может выключиться.

# <span id="page-37-0"></span>Товарные знаки

Следующие термины являются товарными знаками или зарегистрированными товарными знаками компании Lenovo в Российской Федерации и/или других странах.

Lenovo OneKey

Microsoft и Windows являются товарными знаками корпорации Microsoft Corporation в США и/или других странах.

Прочие названия компаний, наименования товаров или услуг могут быть товарными знаками или знаками обслуживания других компаний.

CLenovo China 2014

# **lenovo**